# TECNIS® Family of IOLs

# TECNISトーリックカリキュレ ーター

# 操作マニュアル

TECNISトーリックカリキュレーターにようこそ。

TECNISトーリックカリキュレーターは、TECNIS®トーリックの計算を正 確、直感的、簡単に実行できるよう特別に設計されています。

TECNISトーリックカリキュレーターを使用することにより、次の操作を行うことができます。

- 指示されたデータを入力して、最適な手術結果を提供するTECNIS®トーリック IOLモデルを算出する。
- 手術のニーズに応じたTECNIS®トーリックIOLの計算結果を簡単に素早く取得 する。
- 白内障手術中に術者の参照用に患者情報と結果のレポートを印刷する。

### **TECNIS**トーリックカリキュレーター

### 概要

Johnson & Johnson Surgical Vision, Inc.(Johnson & Johnson Vision)は、 白内障手術を受ける患者を対象としてトーリック眼内レンズ(IOL)モデル を開発しました。患者個人に合わせたデータ入力に基づいて残余屈折が少な い乱視レンズを提供することを目的としています。TECNIS トーリックカリ キュレーターは、術前角膜乱視だけではなく予想される惹起乱視を考慮に入 れたうえで、術後に必要となる角膜乱視の補正法の最適のトーリック IOL 球 面度数を算出します。TECNIS トーリックカリキュレーターには、角膜後面 乱視の要因を説明するアルゴリズムを含めるオプションもあります。最適な 結果を得るベストプラクティスでは、正確な角膜曲率測定を行い、術前角膜 乱視を算出する必要があります。必要な手術処置により乱視を補正しても、 白内障手術中の切開によって角膜乱視を惹起することがあります。これは、 術後の角膜乱視量や乱視軸に影響を与える恐れがあります。したがって、 Johnson & Johnson Vision では手術により惹起される角膜乱視の値を、個別 の手術の手法や過去の結果に基づいて術者がカスタマイズするべきであると 推奨しています。

TECNIS トーリックカリキュレーターは、トーリックレンズを診療により一 層組み込めるように設計された、使いやすいツールです。患者に最適なトー リック IOL の選択を手助けする単独使用ソフトウェアです。TECNIS トーリ ックカリキュレーターでは、各患者に見合った IOL 球面度数が入力値として 示されます。術者は自分の IOL 球面度数の計算方法を選択することができま す。TECNIS トーリックカリキュレーターは、複数の異なった円柱度数オプ ションを計算するだけではなく、IOL のインプラント結果が最適になるよう な IOL 挿入軸も計算します。さらに、術者のレンズ選択を容易にするため に、患者の眼内に指示された挿入軸でインプラントされた際の、推奨される 各 IOL の円柱度数に対する術後に予測される残余乱視を計算します。

TECNIS トーリックカリキュレーターでは、平均的な視覚生理学に基づいた 固定比ではなく Holladay 1 式を使用して、個々の眼にカスタマイズされた方 法で、トーリック率と残余乱視が計算されます。TECNIS トーリックカリキ ュレーターでは、ユーザーの臨床上のニーズに応えるため、個別に設定され た手術による惹起乱視あるいは IOL の A 定数の入力だけではなく、角膜曲 率測定用に対する複数の異なった入力オプションも可能です。

さまざまな状況を予想してツールのテストを行っていますが、計算された情 報が役立つかどうか決定するのはユーザーの責任となります。

### 使用目的**/**用途

TECNIS トーリックカリキュレーターは、適切な TECNIS® IOL の選択を知 らせるためのソフトウェア アプリケーションです。

#### 適応

TECNIS トーリックカリキュレーターは、天然水晶体レンズの除去および乱 視治療後の無水晶体矯正に使用する、適切な TECNIS®トーリック IOL の選 択を知らせるためのソフトウェア アプリケーションです。

#### 対象ユーザー

TECNIS トーリックカルキュレーターの対象ユーザーは、臨床医、眼科医、 および/または眼科外科医です。

### 禁忌

なし

### 期待される臨床的有用性

TECNIS トーリックカリキュレーターは、外科医が患者のニーズに合わせて 適切な TECNIS® IOL モデルを選択する際に役立ちます。

### **TECNIS**トーリックカリキュレーター

### 必要条件

TECNIS トーリックカリキュレーターを使用するには、以下の装備が必要です。

- Apple®コンピューター (Mac OS® 12) または PC (Windows® 10 オペレーティングシステム)。
- 有効なインターネットの接続
- Safari®、Google Chrome™または Microsoft Edge®ブラウザ

### ドキュメンテーション必要条件

- Adobe® Reader®ソフトウェア[\(こちらからダウンロードしてください。\)](https://get.adobe.com/reader/)
- 注記:本マニュアルは承認されているすべての TECNIS トーリックを対象と しています。TECNIS®トーリックは本マニュアル全体で例として使 用されています。

### 性能特性

TECNIS トーリックカルキュレーターは、前臨床試験および臨床使用によっ て性能および安全性が立証されている最先端の医療用ソフトウェアです。 TECNIS トーリックカリキュレーターは、使用説明書およびラベル表示に従 って使用される場合、ユーザーによる入力内容に基づき、術後の角膜乱視矯 正に適切なトーリック IOL を計算および選択するのに役立つソフトウェア アプリケーションです。

### 警告および注意事項

なし

注記: 特定の眼内レンズに関する警告と注意事項は、それぞれの使用説明書 に記載されています。

以下に示す画像は説明のみを目的としています。

### クイックセットアップガイド 初めて TECNIS トーリックカリキュレーターをお使いになる場合、このページを必ずお読みください。

本ガイドには、TECNISトーリックカリキュレータ ーを設定して計算ができる状態にするために推奨さ れる最初のステップが記載されています。

TECNISトーリックカリキュレーターに初めてアク セスすると、右側で示したものと同様の登録ページ が表示されます。

- 1. ドロップダウンリストで場所と言語を選択しま す。
- 2. TECNISトーリックカリキュレーターの利用規 約を確認し、同意してください。

利用規約に同意すると、カリキュレーターのページ が表示され、TECNISトーリックカリキュレーター を使用できるようになります。

### 登録ページ

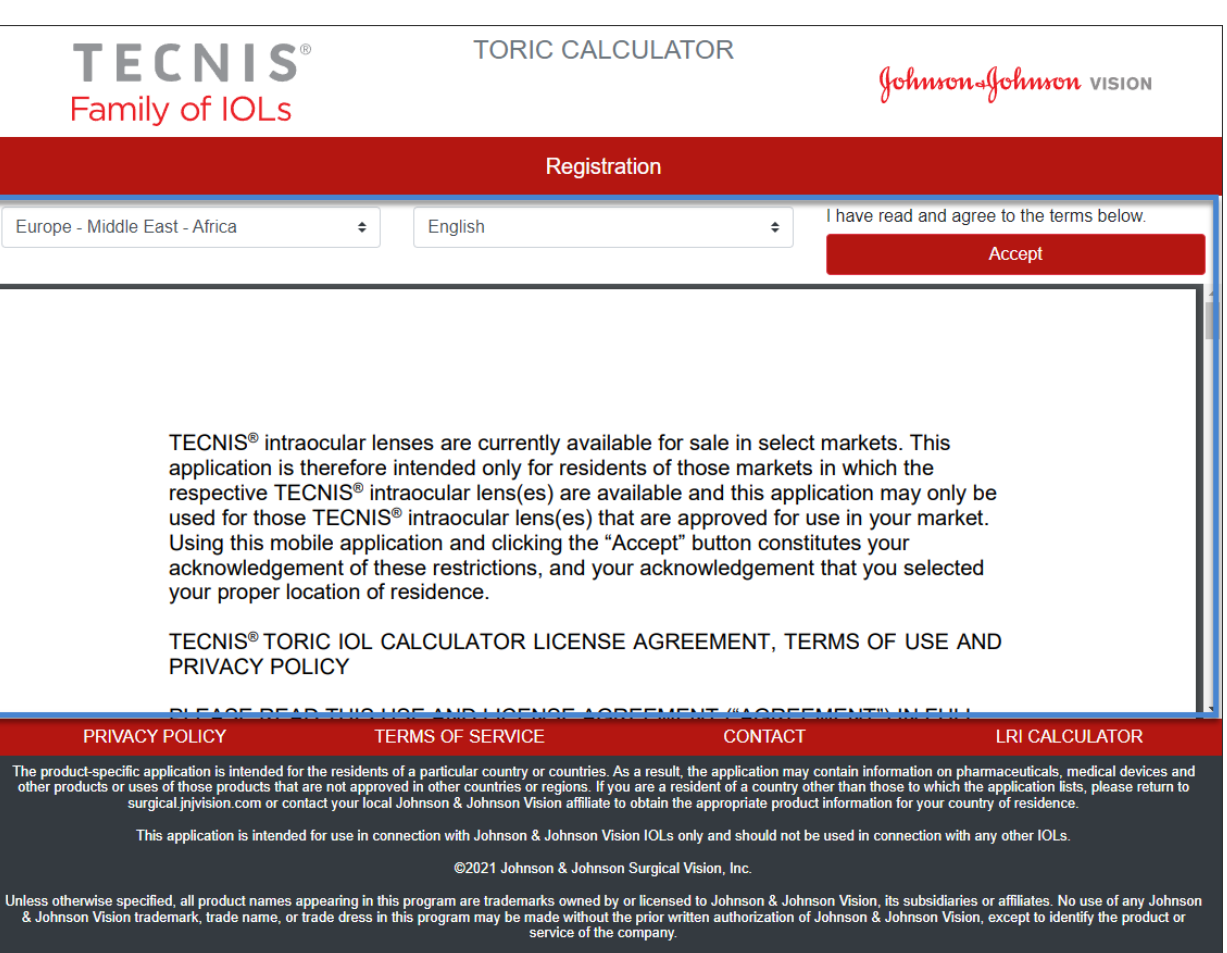

# レンズを選択

選択した場所で複数の TECNIS®トーリックカリキュ レーターが使用可能な場合、レンズが選択されるま で右上部に TECNIS® Family of IOLs ロゴが表示され ます。選択した場所で TECNIS®トーリックカリキュ レーターが 1 つのみ使用可能な場合、レンズが自動 的に選択され、左上部にレンズのロゴが表示されま す。

複数の TECNIS®トーリックカリキュレーターから選 択するには、[SELECT LENS(レンズを選択)]ボタ ンに現在の場所で使用可能なレンズが表示されま す。表示されるレンズのリストからレンズを選択し ます。

選択したレンズのロゴが左上部に表示され、 [SELECT LENS (レンズを選択) ]ボタンが [CHANGE LENS(レンズを変更)]になりますが同 じように機能します。

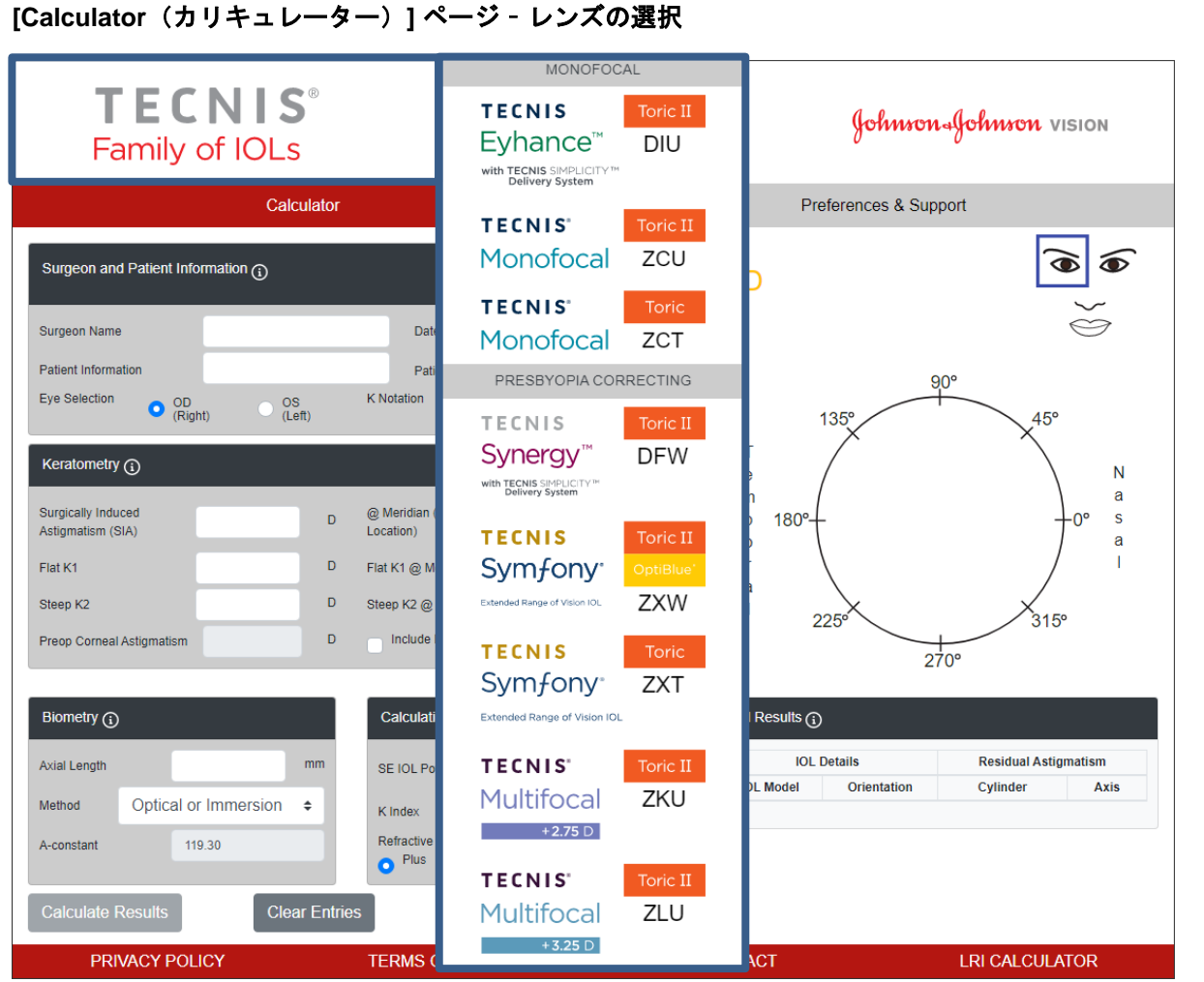

この画像はレンズ選択画面の一例であり、すべてのレンズの選択肢が世界中で利用できるわけではあり ません。

# データ入力

データ入力フィールド(右図のハイライト表示部 分)は[Calculator(カリキュレーター)1ページの左 半分に表示されます。ただし、眼の選択は、ページ の右側にある患者の顔で適切な眼を選択して行うこ ともできます。

情報記号(丸にi)のついたセクション見出しを選択 すると、そのセクション内の各フィールドの定義と データ入力範囲の情報が表示されます。

- 注記:該当するトーリック以外のモデル(モデル ZCB00 など)に個別設定した定数を、トーリ ックモデル計算の有効な開始点として使用で きます。円柱度数の計算に使用される式は 「Holladay 1」である点に注意してください。
- 注記:「*Include Posterior Corneal Astigmatism*(角 膜後面乱視の影響を考慮)」と書かれたボッ クスを選択することにより、角膜後面乱視の 規定値を計算に含むことができます。角膜後 面乱視の事前定義された値を含むオプション は、すでに発表されている文献1を既存の臨床 データのレトロスペクティブ分析と組み合わ せるアルゴリズムに基づきます。

データ入力が完了したら、[Calculate Results (結果 を計算)]ボタンを選択して結果を算出します。

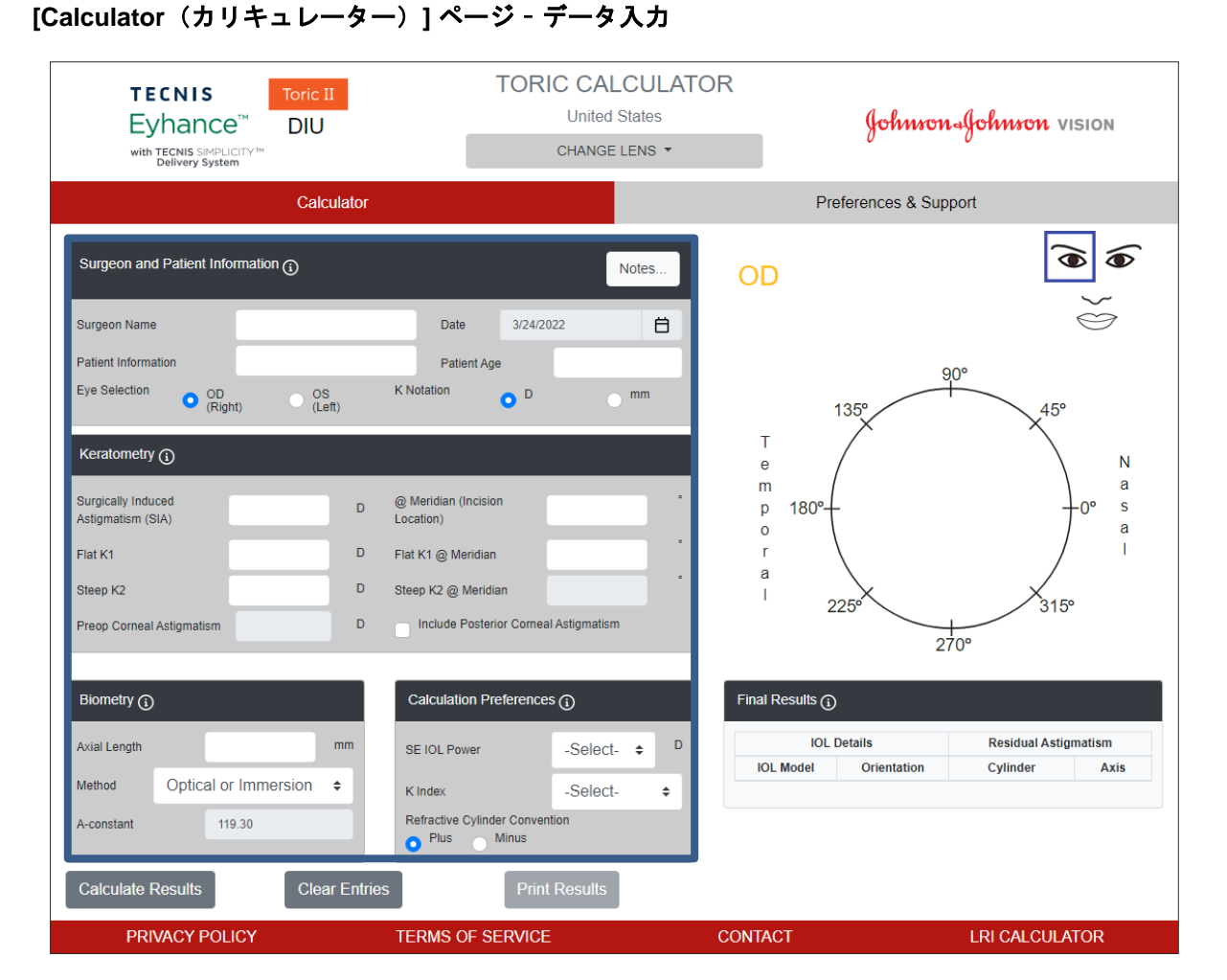

<sup>1</sup> Koch DD et al.Contribution of posterior corneal astigmatism to total corneal astigmatism.J Cataract Refract Surg.2012Dec;38(12):2080-7

# 計算結果

計算結果(右図のハイライト表示部分)は [Calculator(カリキュレーター)]ページの左半分に 表示されます。

術後の角膜乱視軸(オレンジ色/赤色:強主経線軸 角度)および切開位置(青色)は、ページ右側に ある眼の図に、推奨 IOL 挿入角度と共に表示され ます。選択した眼(OD(右眼)または OS(左 眼))に対応した Temporal (耳側)と Nasal (鼻 側)の区別が表示されます。

[Final Results(最終結果)]表には、当該眼に対す るいくつかの異なったトーリック IOL 推奨円柱レ ンズ度数が、[Calculation Preferences(計算設 定) ]セクションにおいて選択した表記で、それら の各度数に対応する軸角度と予測される残余乱視 と共に表示されます。

[Final Results (最終結果) ]を選択すると詳細が表 示されます。

[Final Results (最終結果) ]から IOL モデルを選択 すると、結果の印刷を可能にする[Print Results (結果を印刷)]ボタンが使用できるようになりま す。

#### **TORIC CALCULATOR TECNIS** Toric II **United States** Johnson Johnson VISION Evhance<sup>™</sup> **DIU** CHANGE LENS with TECNIS SIMPLICITY™<br>Delivery System Calculator Preferences & Support  $\widehat{\mathbf{C}}$ ຣ Surgeon and Patient Information  $\widehat{a}$ Notes...  $OD$  $\iff$ Dr. Surgeon 自  $3/24/2022$ Surgeon Name Date **XV7-123-ARC Patient Information** 65 Patient Ane  $90^\circ$ Eve Selection **K** Notation  $\bullet$   $_{(Right)}^{\text{OD}}$  $\bigcirc$   $\bigcirc$  $\bullet$ <sup>D</sup>  $\sim$  mm  $135°$  $45^{\circ}$  $T$ Keratometry  $(i)$  $\mathsf{N}$  $\mathbf{e}$ a  $m$ Surgically Induced @ Meridian (Incision  $0.35$ n. 180 p  $180^\circ$  $100°$  $\overline{\mathbf{s}}$ **n** Astigmatism (SIA) Location)  $\mathbf{a}$  $\mathbf 0$ Flat K1 41.25 D. Flat K1 @ Meridian  $12$  $\mathbf{r}$ a Steep K2 @ Meridian Steep K2 43.34 D. 102  $225^\circ$  $315°$ Preop Corneal Astigmatism 2.09 D. Include Posterior Corneal Astigmatism  $270^{\circ}$ Biometry  $(i)$ Calculation Preferences (1) Final Results  $\bigcap$ **IOL Details Residual Astigmatism** 24.11  $\mathbf{D}$ Axial Length SE IOL Power 20.0  $\div$ **IOL Model** Orientation Cvlinder Avis Method Optical or Immersion  $\div$ K Index 1 3 3 7 5  $\div$  $100<sub>1</sub>$  $\bigcirc$  DIU300  $100<sup>1</sup>$  $+0.38D$ Refractive Cylinder Convention A-constant 119.30  $+0.11D$  $10<sup>3</sup>$  $100<sup>3</sup>$  $O$  DIU375 Plus Minus  $100<sup>1</sup>$  $+0.61 D$  $10<sup>o</sup>$  $O$  DIU450

**Print Results** 

**CONTACT** 

**TERMS OF SERVICE** 

### **[Calculator**(カリキュレーター)**]** ページ – 計算結果

DHF1641B-3300-JA\_Rev04 7 / 13ページ

**Clear Entries** 

**Calculate Results** 

PRIVACY POLICY

Johnson Johnson VISION

**LRI CALCULATOR** 

## 結果を印刷

注記:ユーザーが TECNIS トーリックカリキュレ ーターの使用を終了した後、ユーザーが入力 したデータと計算結果は保存されません。

患者ファイルと処置時の術者用参照情報に、 TECNIS トーリックカリキュレーター結果の記録を 保管するには:

- 1. [Calculator(カリキュレーター)]ページの [Final Results(最終結果)]表で IOL モデルを 選択します。
- 2. [Calculator (カリキュレーター) ]ページ下部に ある[Print Results (結果を印刷) ]ボタンを選 択します。
- 3. 入力と結果を確認して、表示された確認メッセ ージに従って先に進みます。
- 4. 印刷メッセージが表示されたら、プリンターを 選択して、[OK]ボタンを選択して印刷すると結 果ページが表示されます。
- 5. [Return to Calculator (カリキュレータに戻 る)]ボタンを選択して結果ページから [Calculator(カリキュレーター)]ページに戻り ます。

### 結果ページを印刷する

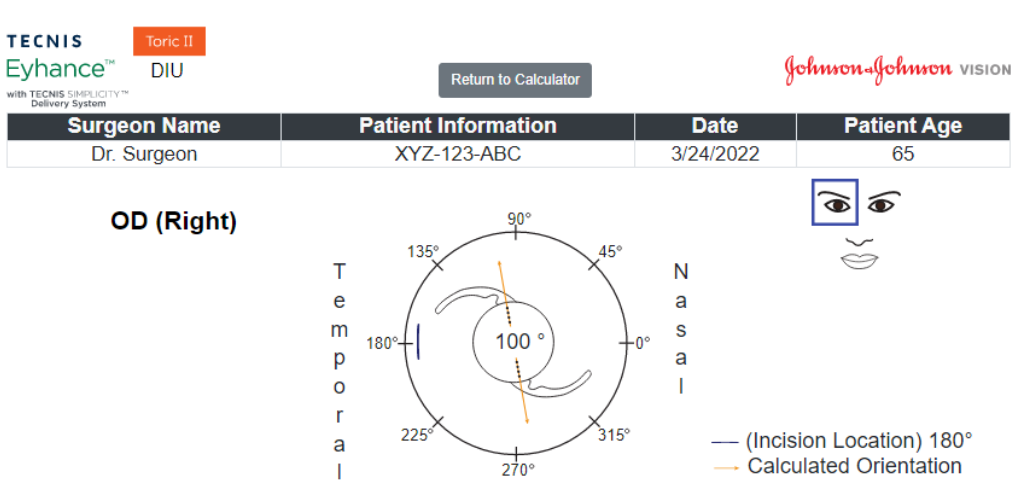

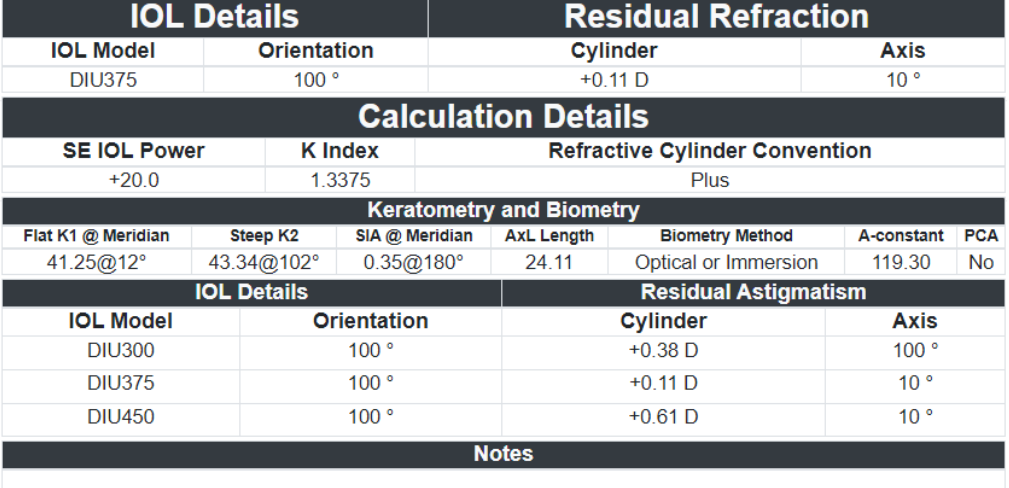

 $(01)05050474708822(8012) - 4.5.2.0$  CE

Johnson Johnson VISION

DHF1641B-3300-JA Rev04 8 / 13ページ

# データ入力内容および計算結果をクリア

新しい計算を開始する場合、[Clear Entries (入力をクリア)]ボタンを選択して、これま でに入力したデータと計算結果のすべてをク リアします。選択を確認するメッセージ(右 にハイライト表示)が表示されます。

注記:過去のデータや結果をクリアせずに患 者情報または患者の年齢を変更すると、すべ てのデータエントリをクリアするかどうかを 確認する同様のメッセージが表示されます。

注記:過去のデータや結果をクリアせずに選 択したレンズの種類を変更した場合にも、す べてのデータエントリをクリアするかどうか を確認する同様のメッセージが表示されま す。

新規患者の情報を入力する際にすべてのデー タと結果をクリアすることを選択することを 推奨します。

### **[Calculator**(カリキュレーター)**]** ページ – 入力をクリア

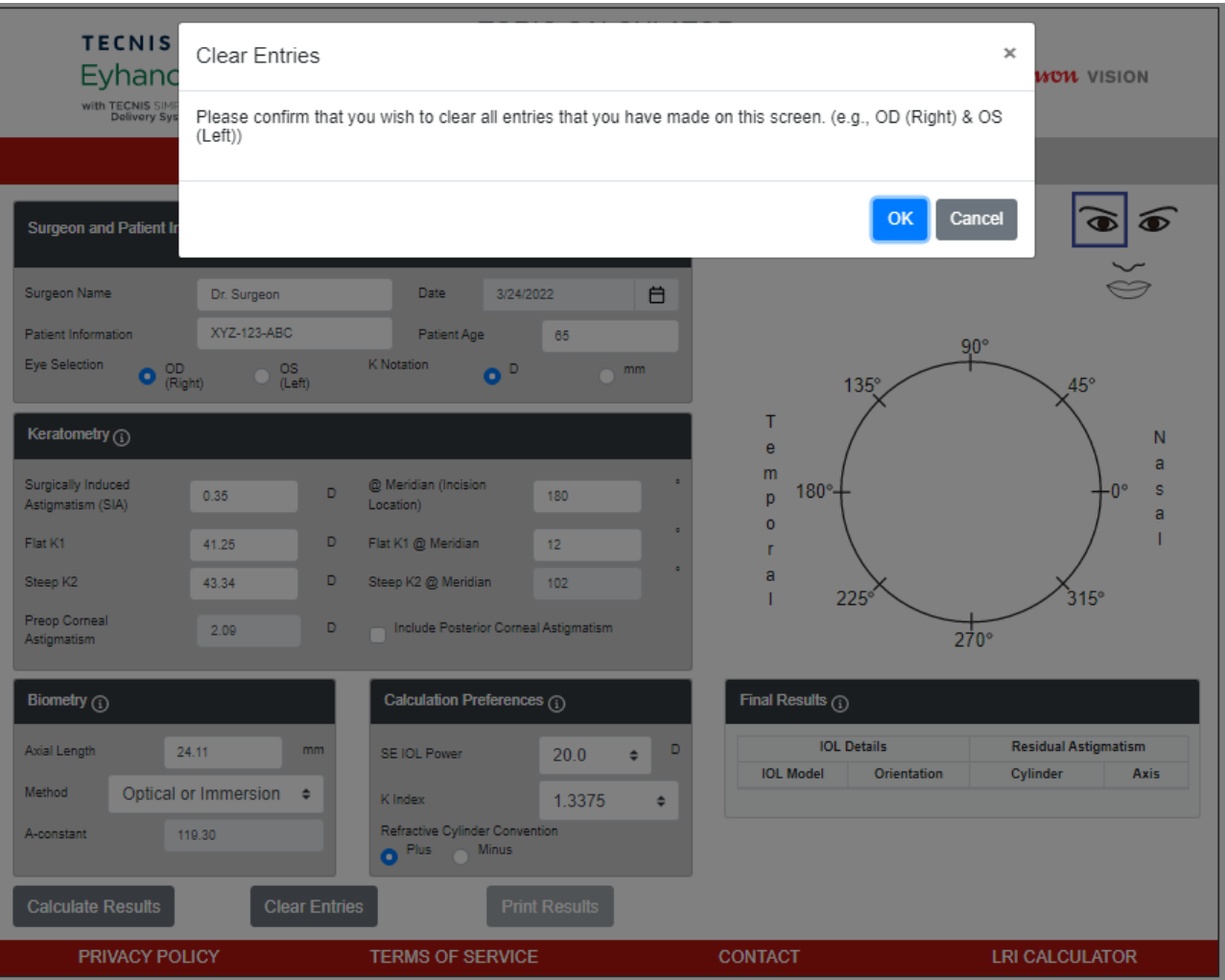

# 設定とサポート **-** 設定

[Preferences and Support (設定とサポート) 1ボタン を選択して設定にアクセスします。[Preferences and Support (設定とサポート) |ページには2つのセクシ ョンがあります。右図でハイライト表示した上部の セクションは、ユーザー設定の選択用です。

[Preferences (設定) ]は、[Display (表示) ]および [Calculation(計算)]の設定に分かれています。

[Display(表示)]の設定では、ユーザーがデフォル ト場所と言語を変更できます。また、K値表記はミリ メータの「mm」かジオプターの「D」のいずれかを デフォルトとして設定することができます。小数点 の書式は、数値入力時のデフォルトとして「0.00」 または「0,00」に設定することができます。

[Calculation(計算)]の設定では、ユーザーが [Refractive Cylinder Convention(円柱度数表記)]、 [K Index (Kインデックス) ]のデフォルト設定および [Include Posterior Corneal Astigmatism(角膜後面乱 視の影響を考慮)]の選択/選択解除の変更をすること ができます。また、デフォルトの[Biometry Method (生体測定方法)]を選択することもできます。生体 測定方法に個別設定した定数が選択された場合ユー ザーは対応する値フィールドで、[A-Constant(パー ソナルA定数) ]、[Surgeon Factor (パーソナルSF) ] または[Anterior Chamber Depth (パーソナルACD)] を入力することができます。

[Preferences(設定)]の見出しの右側にある[Apply Preferences(設定を適用する)]ボタンを選択して、設 定の変更を保存します。

[Preferences(設定)]の見出しの右側にある[Reset to Defaults(デフォルトにリセット)]ボタンを選択し て、場所と言語以外の設定でのすべての変更をシス テムのデフォルトにリセットします。

### 設定とサポート **- [Preferences**(設定)**]** ページ

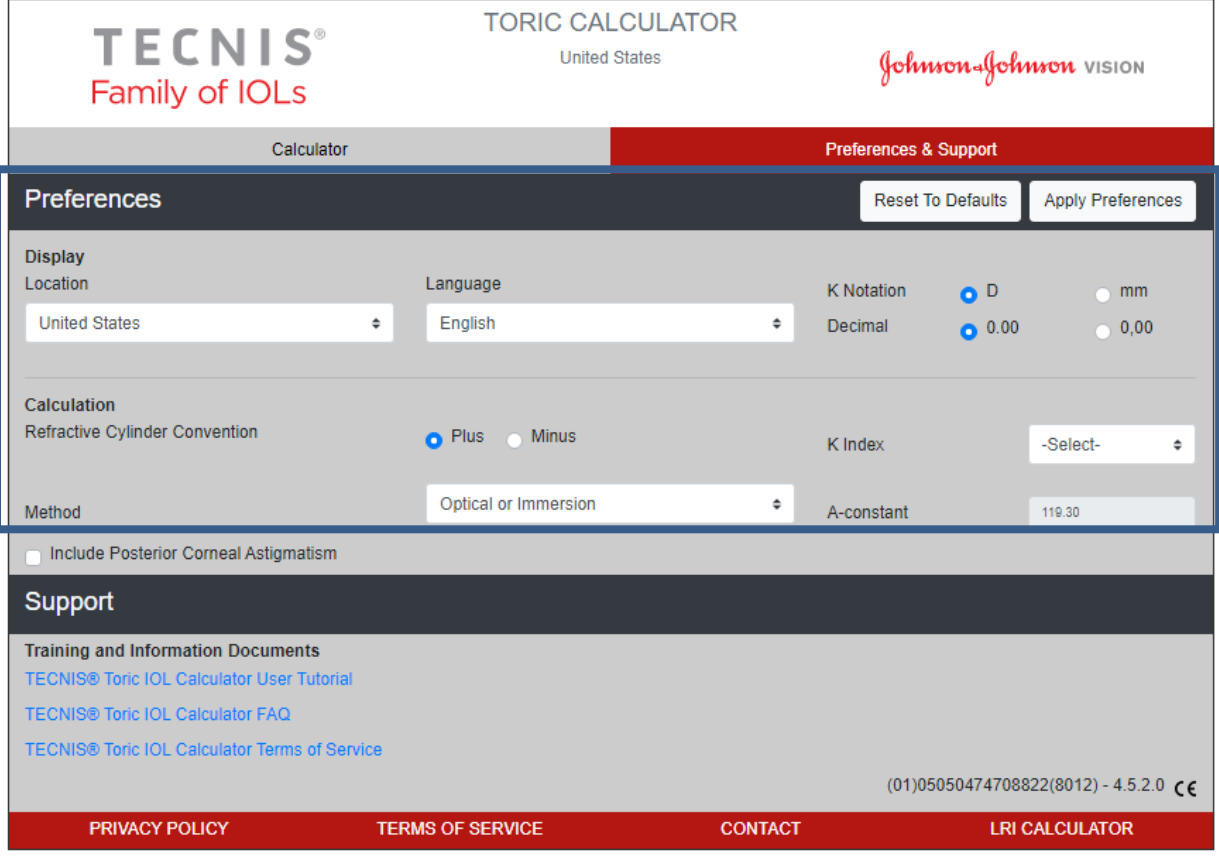

# 設定とサポート **-** サポート

[Preferences and Support (設定とサポート)]ボ タンを選択してサポートドキュメントにアクセス します。[Preferences and Support (設定とサポー ト)]ページには2つのセクションがあります。右 図でハイライト表示された下側のセクションは、 サポートドキュメントにアクセスするためのもの で、よびアプリケーションのバージョン番号を表 示しています。

[Support(サポート)]セクションには3つのリンク されたドキュメントがあります。必須のAdobe® Reader®ソフトウェアがまだインストールされて いない場合インストールに必要なリンクについ ては、2ページの「ドキュメント必要条件」を参 照してください。

注記:バージョン番号はサポートセクションの右 下部に参照用に表示されています。

### 設定とサポート **- [Support**(サポート)**]**ページ

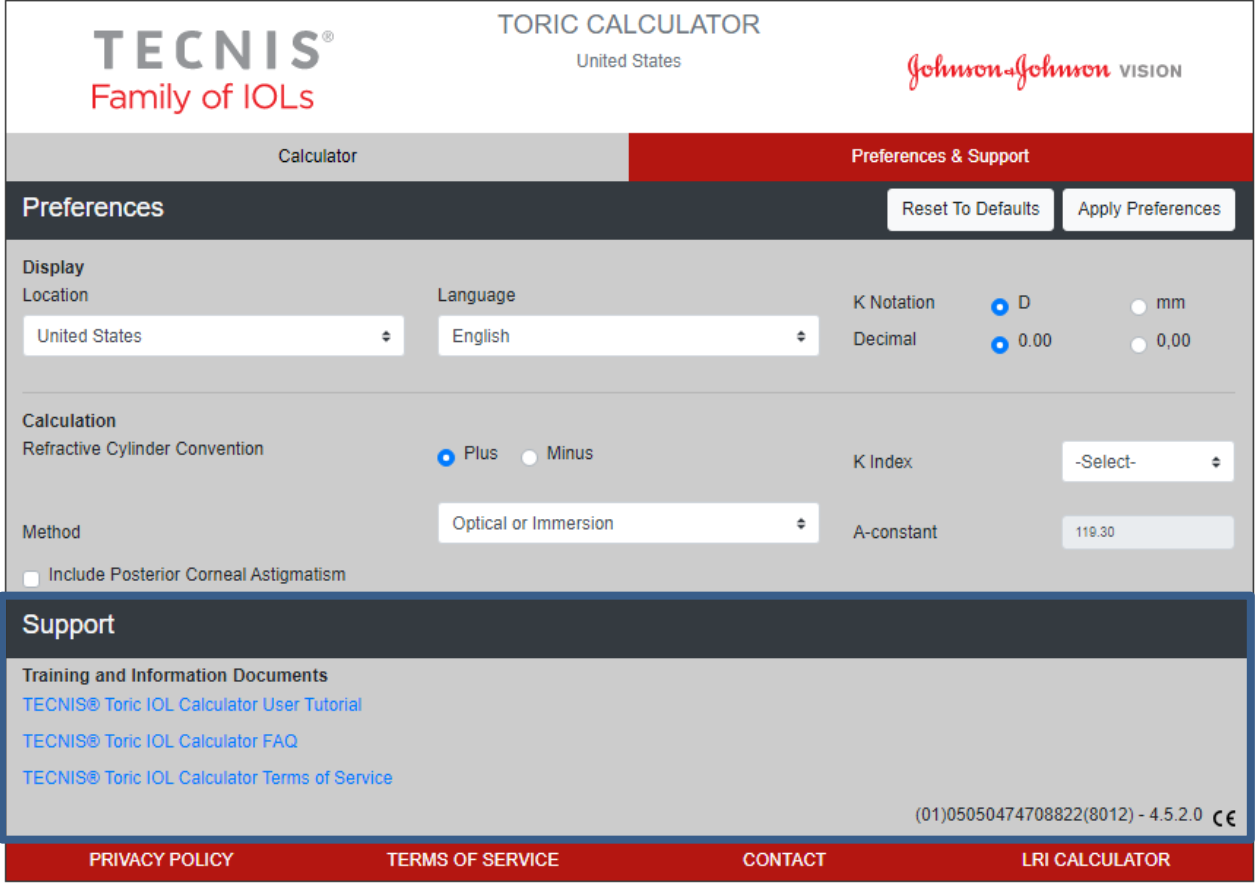

### 重大インシデントの報告(欧州)

欧州連合および同一の規制制度(医療機器規則 2017/745/EU)を有している国の患者/ユーザー/第三者は、本ソフトウェアの使用中または使用した 結果、重大インシデントが発生した場合、Johnson & Johnson Surgical Vision, Inc.および/またはその指定代理人、および自国当局に報告してください。

### 記号表

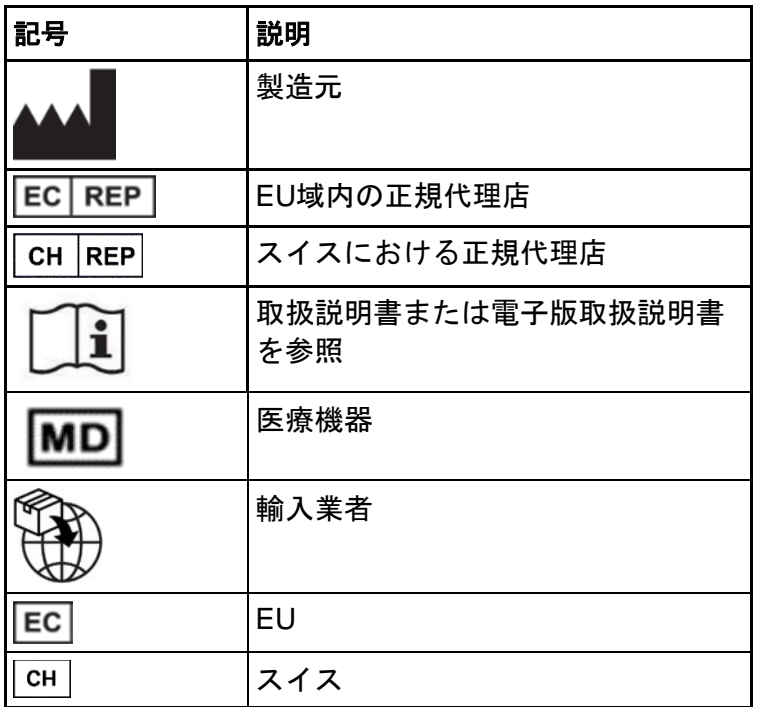

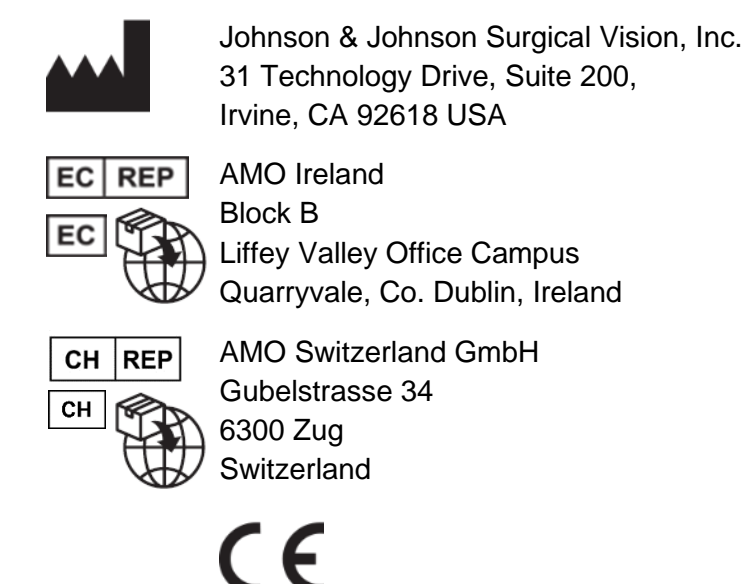

### オーストラリアとニュージーランドでは以下の業者が供給します。

AMO Australia Pty Ltd. 1-5 Khartoum Road, North Ryde, NSW 2113 Australia

TECNISは、Johnson & Johnson Surgical Vision, Inc.が所有するか、あるいはその使用が許諾されている商標です。

その他の商標はすべて、それぞれの所有者の知的財産です。

© 2023 Johnson & Johnson Surgical Vision, Inc.

DHF1641B-3300-JA Rev04 13 / 13ページ